### 4. Add Camera

- Open **ezykam**+ app, click "+" on the top right corner of<br>the "HOME" page, then select "Specific model to add".
- Make sure that the White LED is blinking and voice prompt is audible

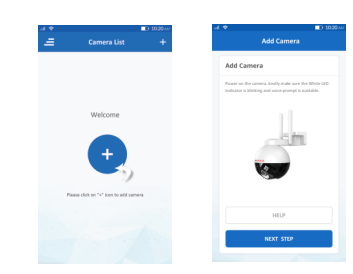

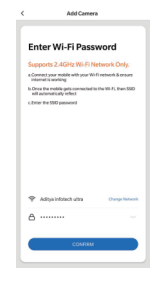

Thank you for choosing CP PLUS ezykam. Get started using your new devices by downloading ezykam+ app, one convenient app that manages everything straight from your smart phone. Easily connect to your home Wi-Fi and control multiple devices from the touch of your fingertips

### **What's in the Box**

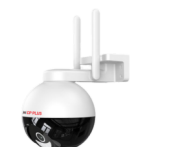

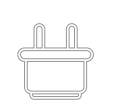

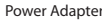

#### Add Camera 4.0

- . Read the instruction about "Scan the camera OR code" and click "Continue".
- Scan the QR Code on your phone with camera. Heard a voice prompt, click "Heard the beep"

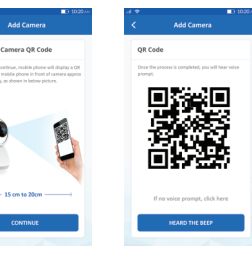

## 4.1 Add Camera

**Get Ready**

or on Google Play.

ezykam+

• Know your Wi-Fi network and password. higher or Android™ 8.0 or higher.

(It can't connect to 5GHz networks)

 $Q^{\dagger}Q^{\dagger} \Psi^{\dagger} W^{\dagger} A^{\dagger} W^{\dagger} A^{\dagger} \Psi^{\dagger} \Psi$ 

1. Download the ezykam+ app from App Store

**Google, Android, Google Play, and Google Home are trademarks of Google LLC.**

Amazon, Alexa and all related logos are trademarks of Amazon.com, Inc. or its affiliates

App Store

- When the indicator light on the device turn to steady white light, the network configuration is complete. • Enter your "Wi-Fi network and password", when we will be not call to seal with the device turn to steady<br>
click "CONFIRM". H.265 encoding and the statement of the set of the network configuration is complete. 4. Cannot c
	- there are any difference.

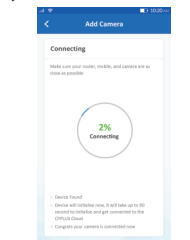

# **Frequently Asked Questions**

Can I share camera with family and friends? 1. Yes, you can share your cameras with family and friends who will have access to view the camera.

# What's the Wireless Range? 2.

The range of your home Wi-Fi is heavily dependent on your home router and the conditions of the room. Check with your router specifications for exact range data.

#### 3. The camera appears offline or unreachable?

Make sure you entered the correct Wi-Fi password during the Wi-Fi setup. Check whether there is any Internet connection problem. If the Wi-Fi signal is too weak, reset your Wi-Fi router and try again.

#### Cannot connect to your Wi-Fi network. 4.

Make sure you entered the correct Wi-Fi password during the Wi-Fi setup. Check whether there are any Internet connection problems. If the Wi-Fi signal is too weak, reset your Wi-Fi router and try again

#### 5. How many cameras can I control?

CP Plus app can control unlimited number of cameras in unlimited amount of locations. Your router may have a limit of how many cameras can be connected to one router.

# **Voice control works with Alexa or Google Assistant**

Connect an Alexa or Google Assistant-enabled device to control with your voice

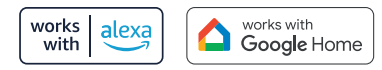

# **System Requirements**

• Smartphone running iOS® 9.0 or higher or Android™ 8.0 or higher

• Existing Wi-Fi Network with internet connection

# **Technical Specifications**

H.265 encoding

82.4°(H), 108.7°(D)

• Audio: Internal Speaker and Microphone

· Storage: supports up to 128GB Micro SD card (not included)

· Wi-Fi: IEEE 802.11b/g/n, 2.4GHz (not compatible with 5GHz Wi-Fi networks)

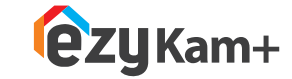

# **Quick Operation Guide**

# 2. Register an account on your **ezykam**+ app. 3. Plug in

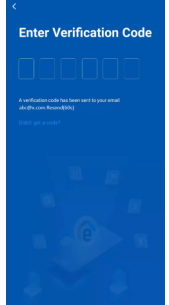

• Select the country. • Enter the email address.

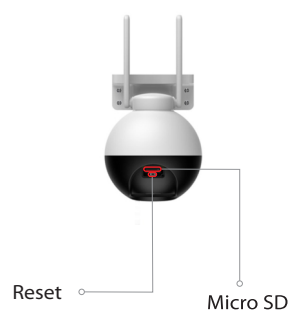

• Enter the verification code and create a password

# **How do I reset my camera?**

• Use the reset pin to press the Reset Button for several seconds until the camera starts to beep.

• Optional: Insert Micro SD card

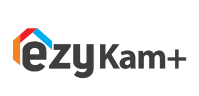

Thank you for choosing CPPlus ezykam.

For further assistance, you can reach us via ezycare@cpplusworld.com

\*\* Please read the instruction carefully before **using the product \*\***

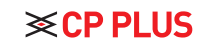

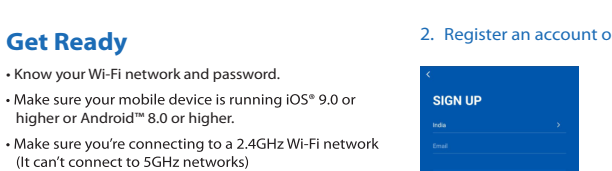

- STEP 1.
- 

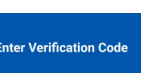

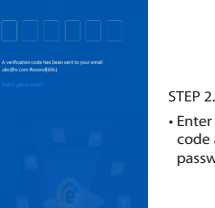

ezykam Wi-Fi Camera

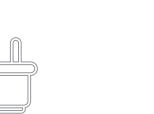

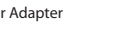

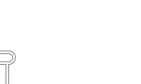

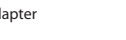

Ē

Quick Operation Guide

**DD** 

USB Cable